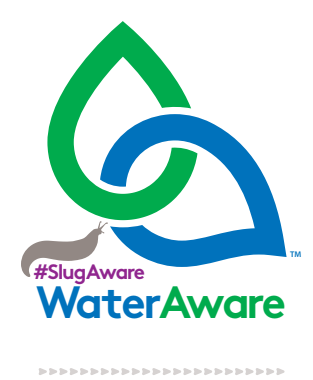

## App Instructions

Firstly, please register to use the app with your name, email and profession. This is to prove you are not a robot! If you already have an account, please select this option where you will be asked to enter your email address only. **1**

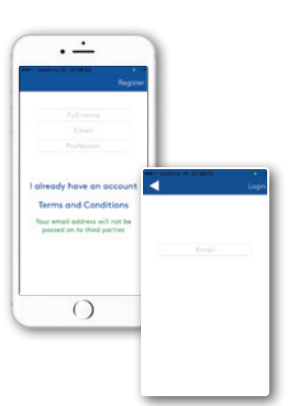

Next you must select a location. The map automatically pinpoints where you are currently. Scroll around the map, zooming in and out to find the location you want to conduct the risk assessment. Once the location has been pinpointed, tap the tick and name your field. **4**

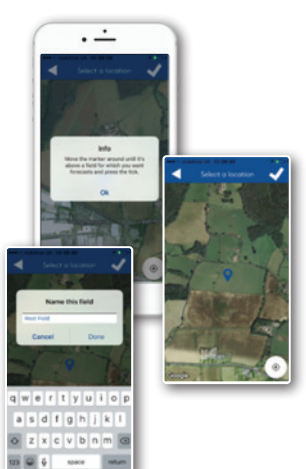

 $\sqrt{2}$ 

 $\overline{\phantom{a}}$ 

 $\triangle$ 

 $\triangle$  $\color{blue}\blacktriangle$ 

 $\triangle$ 

Δ

Â

 $\triangle$ 

 $\begin{array}{c} \begin{array}{c} \begin{array}{c} \begin{array}{c} \end{array} \end{array} \end{array} \end{array} \end{array}$ 

 $\triangle$ 

 $\triangle$ 

 $\triangle$ 

Δ

 $\overline{\phantom{a}}$ 

 $\sqrt{2}$ 

 $\overline{\phantom{a}}$ 

À

À

À

 $\overline{\phantom{a}}$ 

Ä

 $\begin{array}{c} \begin{array}{c} \begin{array}{c} \begin{array}{c} \end{array} \end{array} \end{array} \end{array} \end{array}$ 

 $\overline{\phantom{a}}$ 

À

Â

Ä

Ä  $\overline{\phantom{a}}$ 

Ä  $\triangle$  $\overline{\phantom{a}}$ 

 $\overline{\phantom{a}}$ 

 $\overline{\phantom{a}}$ 

 $\overline{\phantom{a}}$ Ä

 $\overline{\phantom{a}}$ Ā

 $\triangle$ 

 $\triangle$ 

 $\triangle$ 

Δ

Ä Δ

À À  $\triangle$  $\begin{array}{c} \begin{array}{c} \begin{array}{c} \end{array} \end{array} \end{array}$ 

Δ

 $\triangle$ 

Ä  $\begin{array}{c} \begin{array}{c} \begin{array}{c} \begin{array}{c} \end{array} \end{array} \end{array} \end{array} \end{array}$ Ä  $\overline{\phantom{a}}$ 

Δ

Δ

Δ

 $\overline{\phantom{a}}$ 

Δ  $\triangle$ 

 $\overline{\phantom{a}}$  $\begin{array}{c} \begin{array}{c} \begin{array}{c} \end{array} \end{array} \end{array}$ 

À

Δ  $\color{blue}\blacktriangle$ 

 $\overline{\phantom{a}}$  $\begin{array}{c} \begin{array}{c} \begin{array}{c} \begin{array}{c} \end{array} \end{array} \end{array} \end{array} \end{array}$ 

Ä Ã  $\overline{\phantom{a}}$  $\triangle$  $\triangle$ 

Δ

Δ

À

Ä  $\overline{\phantom{a}}$ 

 $\triangle$ 

 $\triangle$  $\color{blue}\blacktriangle$ 

Ä

Δ

Δ

Δ  $\overline{\phantom{a}}$ 

Δ  $\triangle$ 

Δ  $\triangle$ 

Δ

 $\triangle$ 

 $\overline{\phantom{a}}$ Ä Ä

Δ

Δ

Δ

 $\triangle$ 

 $\triangle$ 

 $\triangle$ 

 $\triangle$ 

Ä

 $\sqrt{2}$ 

Ä

 $\begin{array}{c} \begin{array}{c} \begin{array}{c} \begin{array}{c} \end{array} \end{array} \end{array} \end{array} \end{array}$ 

 $\triangle$ 

 $\triangle$ 

 $\triangle$ 

 $\triangle$ 

 $\triangle$ 

Ä

Ã Ä

 $\triangle$ 

Δ

À

Δ

À

 $\overline{\phantom{a}}$ 

Ä

 $\triangle$ 

Once you have logged into the app the first step is to select the products which you would like to receive forecasts for. Then tap the tick. **2**

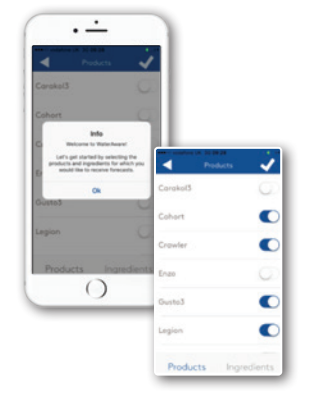

Once your location has been saved, you will get an automatic assessment of the soil type in that location. If you disagree, you can change this. Tap the tick to save and move on. (For more information on the soil types please go to the about section in the main menu). **5**

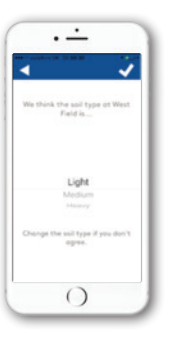

**3**

You can switch to active ingredients if you prefer this view.

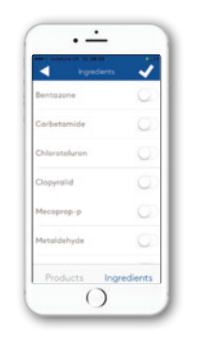

Choose the crop you are growing at the selected location. Tap the tick to continue. **6**

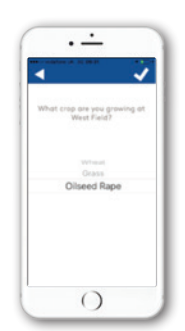

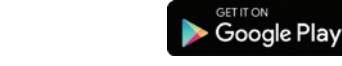

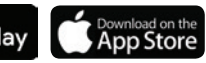

Use plant protection products safely. Always read the label and product information before use.

For further product information, including warning phrases and symbols, refer to www.adama.com/uk or call The Technical Helpline on 01635 876 622.

Adama Agricultural Solutions UK Ltd. Unit 15, Thatcham Business Village, Colthrop Way, Thatcham, Berkshire RG19 4LW. Telephone 01635 860 555. UKenquiries@adama.com.

Next you need to select the crops in which you last grew in this location. Again tap the tick to continue. **7**

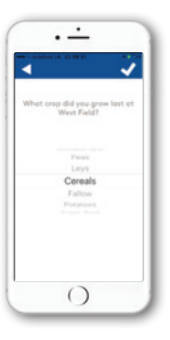

It is possible to view the locations by product if you prefer. This option can be found on the clog. **12**

> Scroll left and right to see the different products and the

field assessments for each.

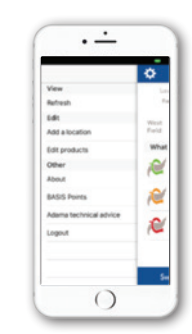

 $\overline{\cdot}$ 

**NVV** 

**NVV** 

 $\bigcirc$ 

 $\circ$ 

 $\frac{m}{l+1}$ 

 $\vec{v}$  in the

 $\triangle$ 

À

Ä

Δ

Ä

Ä

 $\overline{\phantom{a}}$  $\triangle$ 

 $\overline{\phantom{a}}$ 

 $\overline{\phantom{a}}$ 

Ã

 $\triangle$ 

AAA 

À

Ä  $\overline{\phantom{a}}$ 

 $\triangle$ Ä

 $\overline{\phantom{a}}$ 

 $\overline{\phantom{a}}$  $\triangle$ 

 $\overline{\phantom{a}}$ 

 $\overline{\phantom{a}}$ 

Ä Ä

AAAAAAAAA

 $\overline{\phantom{a}}$ 

 $\overline{\phantom{a}}$ 

Ä

 $\begin{array}{c} \begin{array}{c} \begin{array}{c} \begin{array}{c} \end{array} \end{array} \end{array} \end{array} \end{array}$ 

 $\begin{array}{c} \begin{array}{c} \begin{array}{c} \begin{array}{c} \end{array} \end{array} \end{array} \end{array} \end{array}$ 

 $\triangle$ 

 $\triangle$ 

 $\triangle$ 

 $\triangle$ 

Ä

 $\overline{\triangle}$ 

 $\begin{array}{c} \begin{array}{c} \begin{array}{c} \begin{array}{c} \end{array} \end{array} \end{array} \end{array} \end{array}$ 

 $\triangle$ 

 $\triangle$ 

 $\triangle$ 

 $\overline{\phantom{a}}$ 

 $\overline{\phantom{a}}$  $\overline{\phantom{a}}$ 

 $\triangle$ 

 $\overline{\phantom{a}}$ 

 $\triangle$ 

 $\overline{\phantom{a}}$ 

 $\triangle$ 

 $\overline{\mathbb{A}}$ 

 $\sqrt{2}$ 

Ä

 $\begin{array}{c} \begin{array}{c} \begin{array}{c} \end{array} \end{array} \end{array}$ Ä

 $\Delta$ Ä

 $\begin{array}{c} \begin{array}{c} \begin{array}{c} \begin{array}{c} \end{array} \end{array} \end{array} \end{array} \end{array}$ 

 $\overline{\phantom{a}}$ 

 $\triangle$ 

 $\sqrt{2}$ 

 $\sqrt{2}$ 

À 

 $\overline{\phantom{a}}$ 

Ä

 $\overline{\phantom{a}}$  $\overline{\phantom{a}}$ 

 $\begin{array}{c} \begin{array}{c} \begin{array}{c} \end{array} \end{array} \end{array}$ 

 $\begin{array}{c} \begin{array}{c} \begin{array}{c} \end{array} \end{array} \end{array}$ Ä

AND T Ã

 $\overline{\phantom{a}}$ 

Δ

 $\triangle$ 

You will now see the risk assessment for each of the product you selected at the location you also selected. Tap the VI logo to read the advisory points from VI WPAS.

If you scroll down, you are reminded of the location information and also able to see the WIMBY mapping for this location. **9**

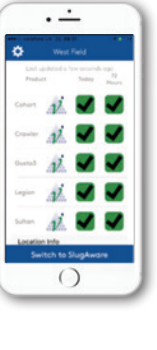

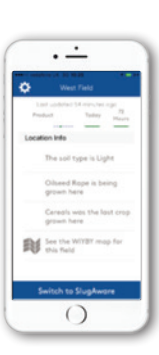

**14**

**15**

**BAS<sub>i</sub>S** 

**13**

At the bottom there is the option to switch to SlugAware. Here is the risk assessment for spreading slug pellets displayed by location. It is easy to switch back to WaterAware.

By clicking the clog, the main menu allows you to refresh, add / edit locations and products, find out more about the app and apply for BASIS / NRoSO points.

**NRºSO** 

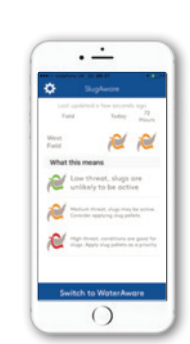

 $\overline{\cdot}$ 

 $\bigcirc$ 

Edit products Other<br>About

ö

N.

æ

e

**10**

**8**

To add a new location, tap the clog and select add a location. Follow the same process here as before.

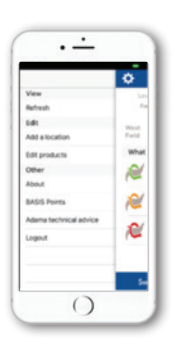

**11**

Scroll left and right to view your locations risk assessments.

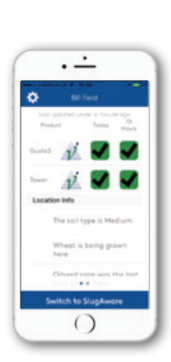

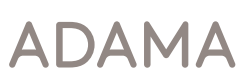

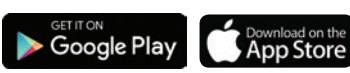

Use plant protection products safely. Always read the label and product information before use.

For further product information, including warning phrases and symbols, refer to www.adama.com/uk or call The Technical Helpline on 01635 876 622. Adama Agricultural Solutions UK Ltd. Unit 15, Thatcham Business Village, Colthrop Way, Thatcham, Berkshire RG19 4LW. Telephone 01635 860 555. UKenquiries@adama.com.